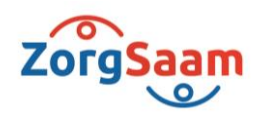

## Deelnemen aan een videoconsult:

## **Zo bezoek je succesvol een online afspraak**

In deze handleiding leggen wij je stap voor stap uit hoe je deelneemt aan een videoconsult dat door je zorgverlener is ingepland.

Persoonlijk. Vitaal, Samen.

www.zorgsaam.org

## **Let op: je hebt je DigiD inloggegevens nodig om deel te nemen aan het videoconsult.**

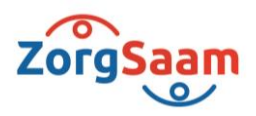

We beginnen met het inloggen in het Patiëntenportaal

- 1. Ga naar het patiëntenportaal via https://patient.zorgsaam.org en log in met je DigiD.
- 2. Op de homepagina wordt de **Aankomende afspraak** voor het videoconsult getoond.

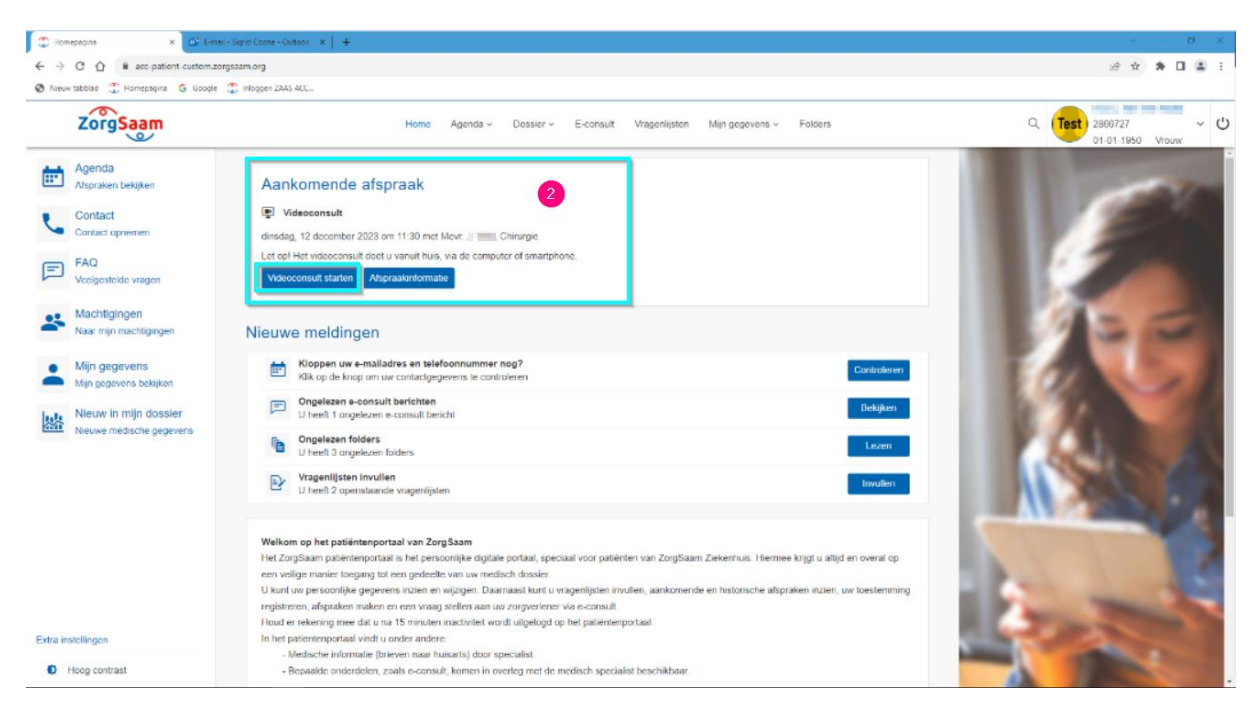

3. Je kunt ook navigeren naar **Agenda / Videoconsult** om bij de videoconsult afspraak te komen.

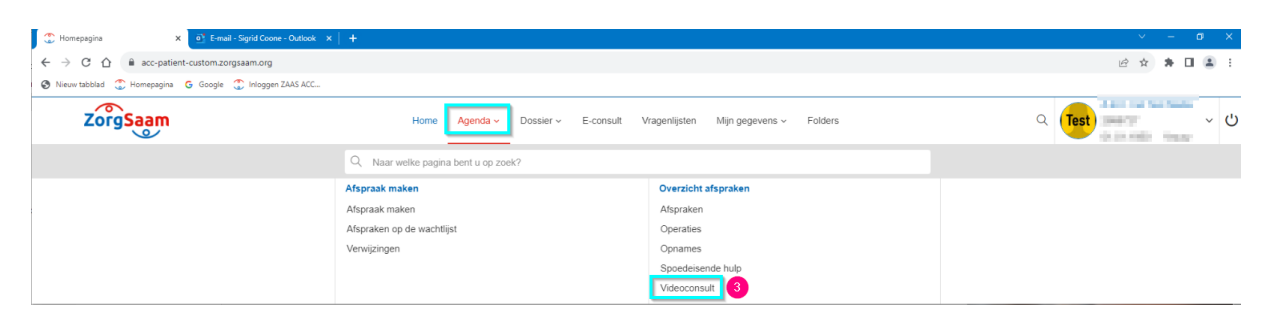

4. In de videoconsult afspraak ziet u aan de rechterkant de knop **Start videoconsult**, klik hierop om het videoconsult te starten.

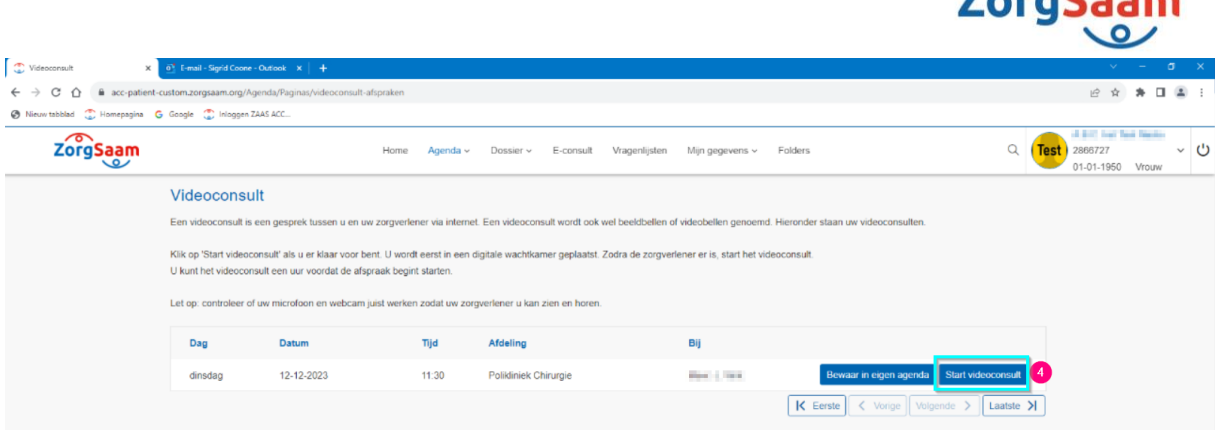

5. Na het klikken op deze knop opent **Deelnemen aan gesprek (Teams)** in een nieuw tabblad. Klik in dit scherm op **Doorgaan in deze browser**.

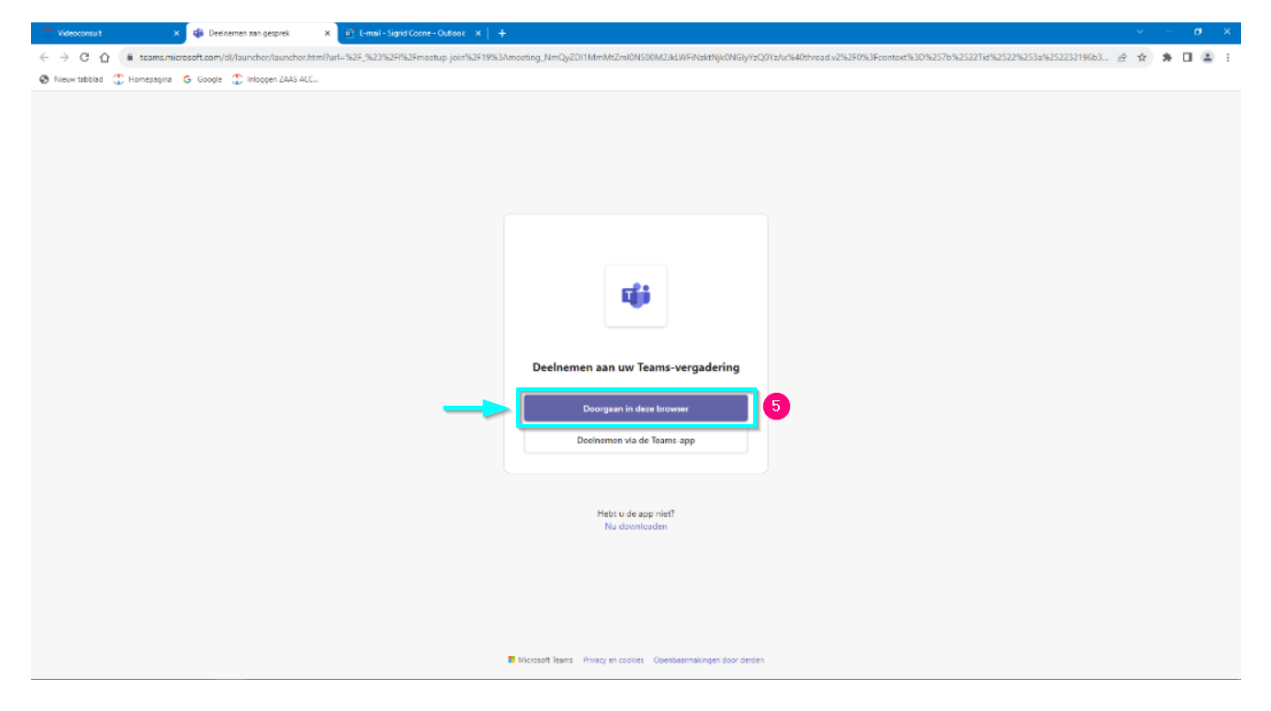

6. Mogelijk verschijnt er nog een pop-up waarin wordt gevraagd of Microsoft Teams de microfoon en camera mag gebruiken. Klik dan op toestaan.

Let op: als je niet op toestaan klikt is het niet mogelijk om de camera en/of microfoon aan te zetten. Dit houdt in dat de zorgverlener je niet kan zien en ook niet kan verstaan.

- 7. Nadat je op toestaan hebt geklikt opent onderstaand scherm. Vul hier je naam in.
- 8. Je hebt hier ook nog de mogelijkheid de camera en het geluid aan te zetten door het balkje te verschuiven.

9. Indien nodig kun je via de **Instellingen** knop <sup>®</sup> een andere bron voor geluid of microfoon kiezen.

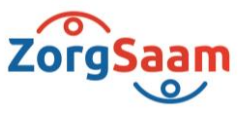

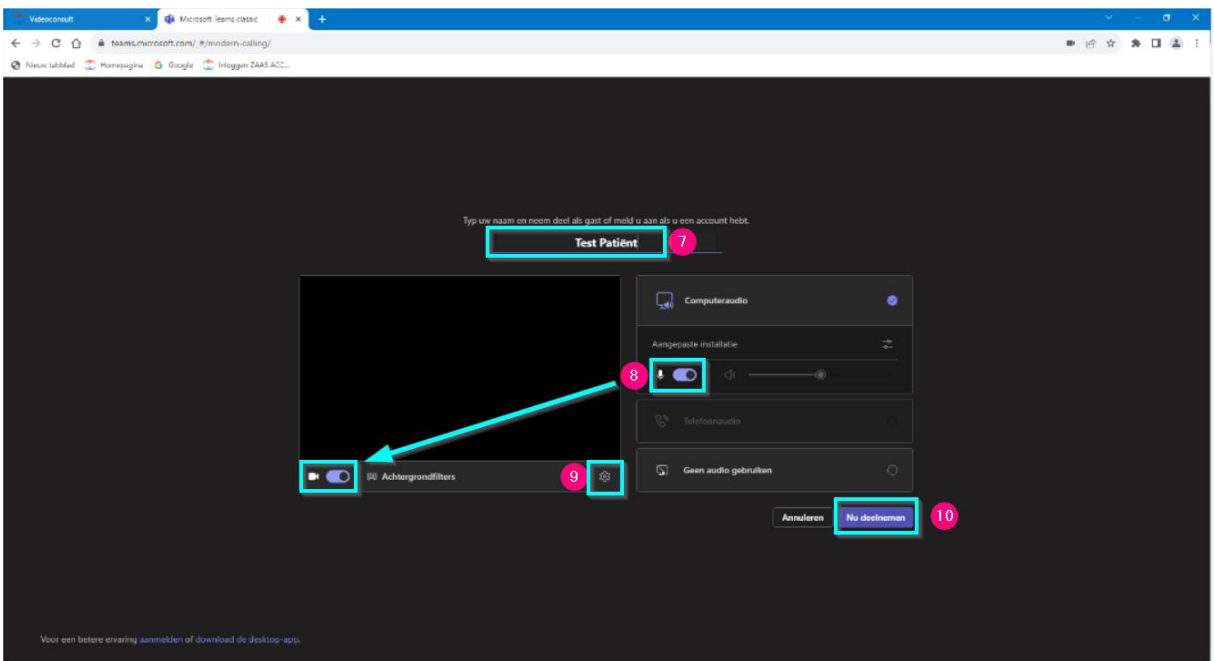

10. Nadat je op **Nu deelnemen** hebt geklikt zit je in de wacht in de lobby (virtuele wachtkamer) van de Teams vergadering. Je zorgverlener zal je toegang verlenen tot de vergadering. Je blijft hier wachten tot je zorgverlener de toegang heeft verleend.

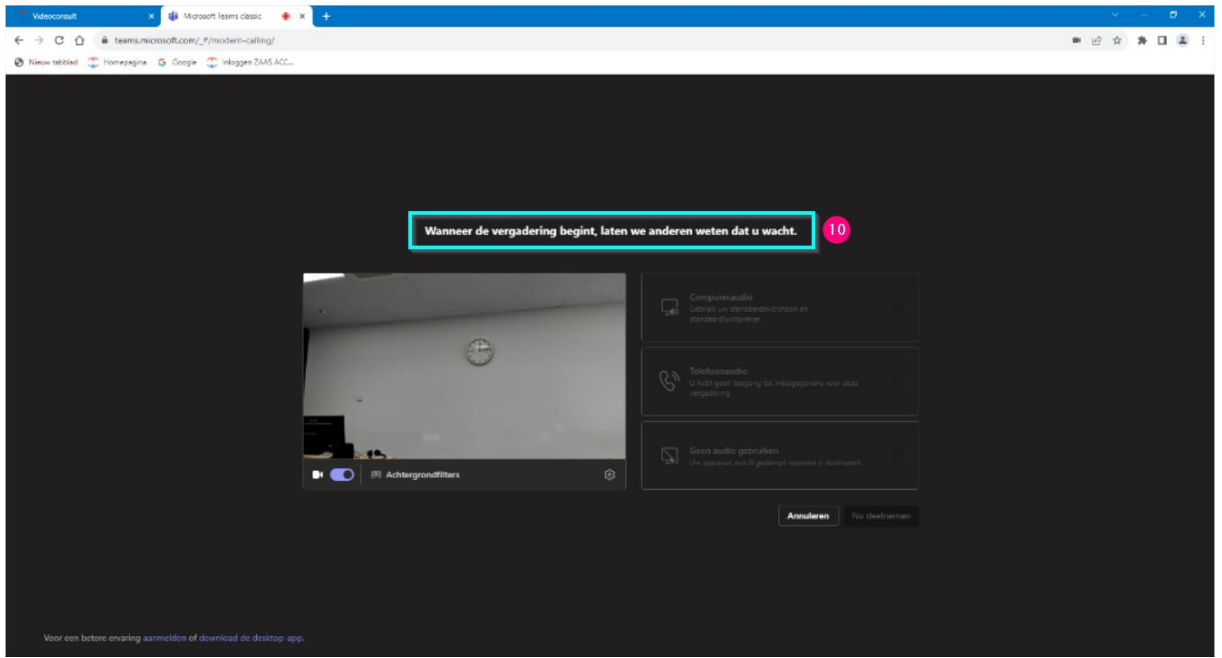

11. Nadat je zorgverlener toegang heeft gegeven zie je het onderstaande scherm. Je kunt je zorgverlener zien en horen.

Persoonlijk. Vitaal, Samen.

www.zorgsaam.org

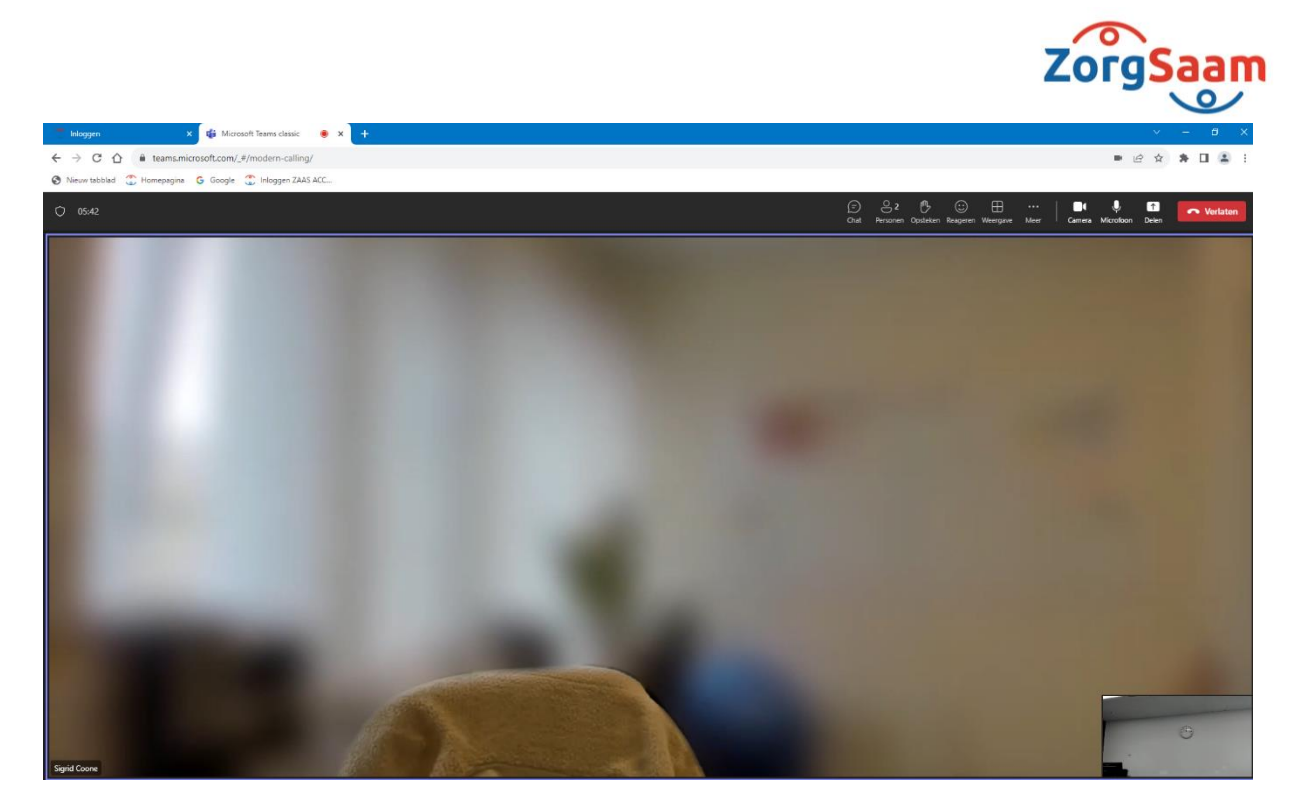

12. Om de vergadering te stoppen kan je bovenin het scherm op de knop **Verlaten** klikken.

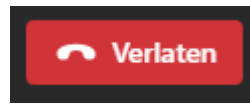

Persoonlijk. Vitaal, Samen.

www.zorgsaam.org